# Managing Your Award – Post Award

*Grantee Instructions for Post Award Activities in SmartSimple* 

# **Annual Reporting Overview**

Approximately 30 days prior to the Annual Progress Report and Annual Fiscal Forecast due date, the reporting activities will be available for completion. The PI is responsible for completing the Annual Progress Report, and the Institutional Fiscal Contact is responsible for completing the Annual Fiscal Forecast. The purpose of the Annual Fiscal Forecast is to justify carry-forward estimates and to identify the need for Budget Change Requests.

As a reminder, it is advised to click "Save Draft" throughout the completion of all reports to ensure your data is saved while you work.

It is important to review the listed contacts on the award to ensure appropriate workflow for each deliverable, otherwise, compliance will be delayed.

- 1. To review the contacts listed on the project, log in to SmartSimple: [https://ucop.smartsimple.com.](https://ucop.smartsimple.com/) Under "My Applications", click the "Awarded Applications" tile. Click "Open" on your selected grant to review the grant information.
- 2. Go to the "Institution Contacts" tab to review the Contracts and Grants Official as well as the Institutional Fiscal Contact. If these contacts have changed, please email RGPO at [rgpogrants@ucop.edu](mailto:rgpogrants@ucop.edu) with the PI name, Grant ID, and updated contact information. Once contacts are up to date, this will ensure the reports are sent to the correct contacts.

# **Annual Progress Report**

## **PI SUBMISSION**

The PI will receive an email when the Annual Progress Report is ready for completion. In the PI dashboard in SmartSimple, the Annual Progress Report will be available under "Assigned Actions" under the "Deliverables" tile.

1. To access the reports, log in to SmartSimple: [https://ucop.smartsimple.com.](https://ucop.smartsimple.com/) Under "Assigned Actions", click "Deliverables".

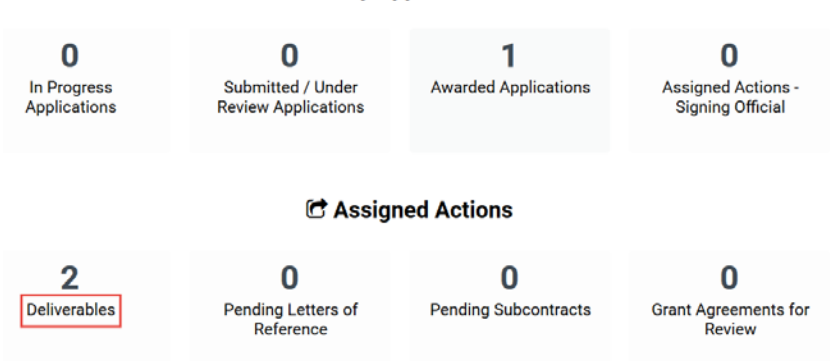

#### **■ My Applications**

2. Select the "Annual Progress Report" for the appropriate Grant Year. Click "Open."

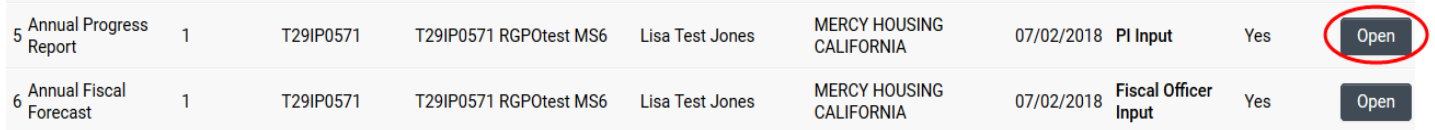

- 3. Complete all sections of the Progress Report. All those marked with a red asterisk (\*) are mandatory fields. For those sections that allow uploads, please upload all relevant documents. Once all sections are complete, click "Save Draft."
- 4. Next, towards the top of the page, click the "Signature" tab.

#### Annual Progress Report - T29IP0571 RGPOtest MS6

High Impact Pilot Award Application » Annual Progress Report

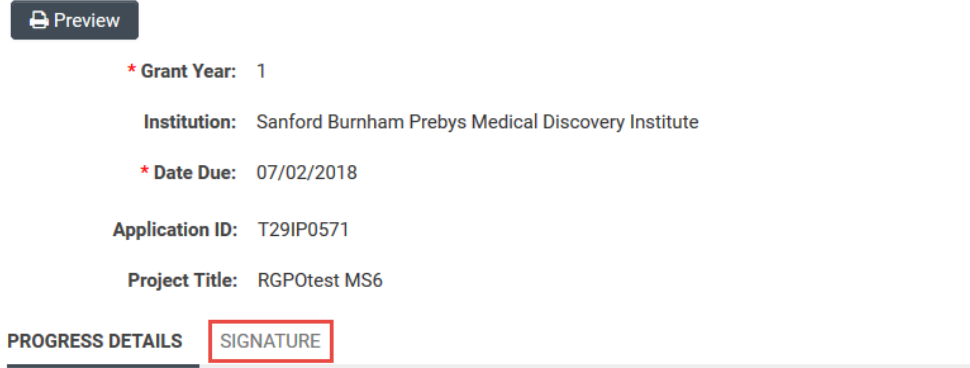

- 5. Review the information on the "Signature" tab. To certify that all information in the progress report is accurate and complete, click the checkbox, type the PI name in the "Applicant Electronic Signature" field, and enter the date.
- 6. To submit the task, click "Submit to C&G Officer" at the bottom of the screen. When the pop-up message appears, click "Yes" to confirm submission. The task is then forwarded to the Contacts and Grants Official listed in the grant file.

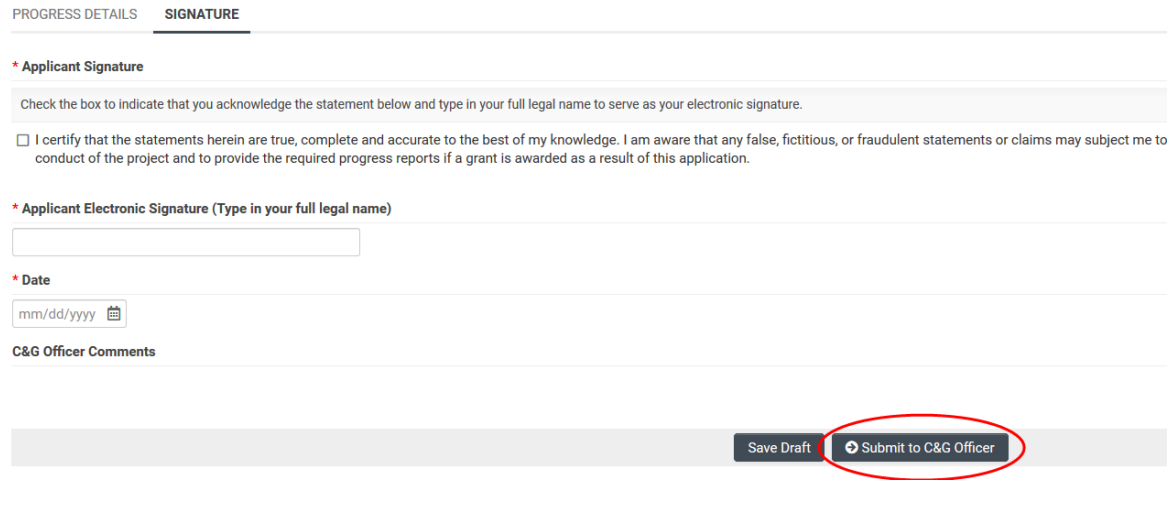

## **CONTRACTS AND GRANTS OFFICIAL REVIEW**

The Contracts and Grants Official will receive an email when the Annual Progress Report is ready for review and submission to RGPO. In the Contracts and Grants Official dashboard in SmartSimple, the Annual Progress Report will be available under "Assigned Actions" under the "Deliverables" tile.

1. To access the reports, the Contracts and Grants Official logs in to

SmartSimple: [https://ucop.smartsimple.com.](https://ucop.smartsimple.com/) Under "Assigned Actions", click "Deliverables."

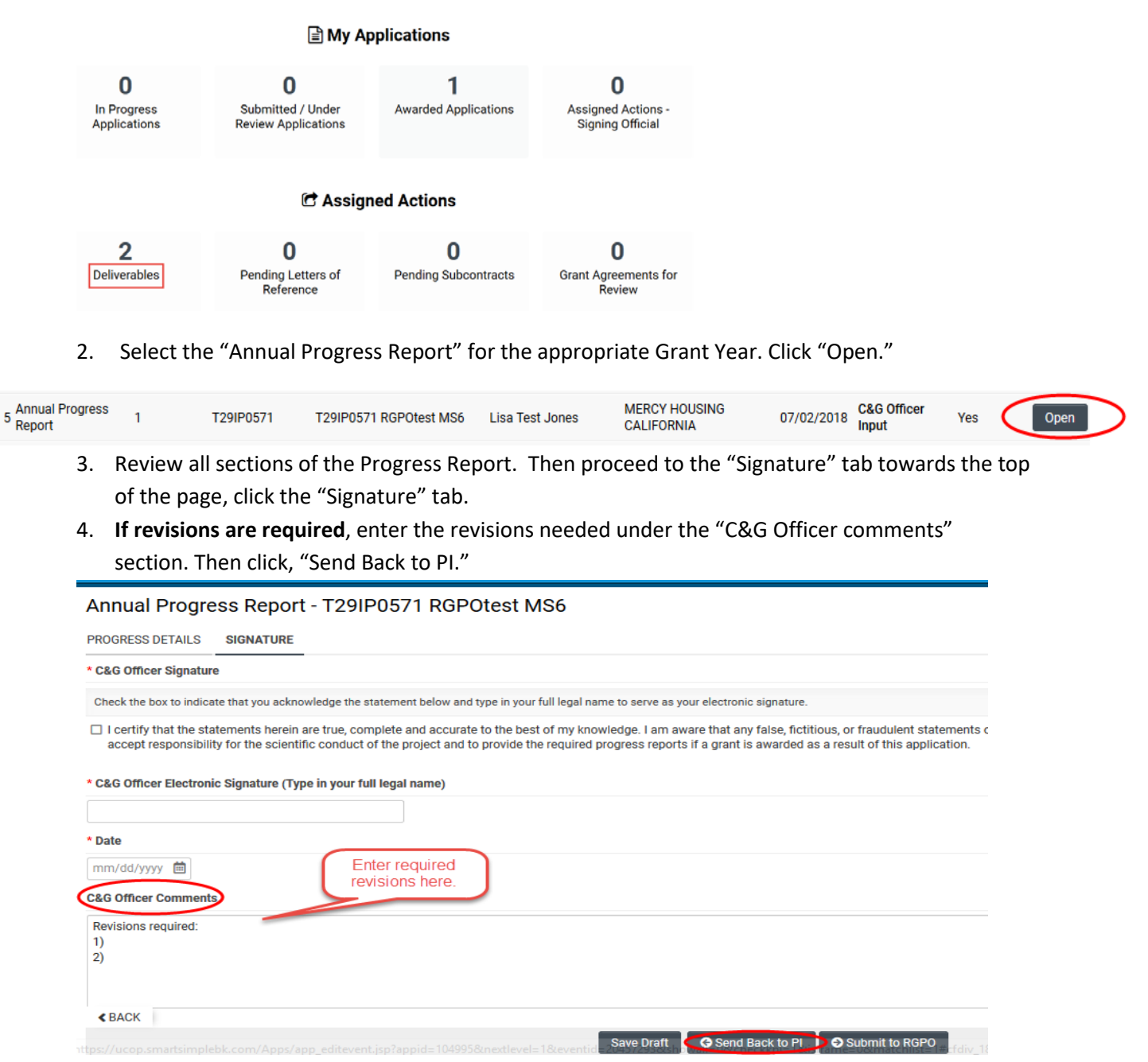

5. If all progress report information is accurate and complete, review the information on the "Signature" tab. To certify that all information in the progress report is accurate and complete, click the checkbox, type the PI name in the "Applicant Electronic Signature" field, and enter the date.

6. To submit the task, click "Submit to RGPO" at the bottom of the screen. When the pop-up message appears, click "Yes" to confirm submission. The task is then forwarded to RGPO for review.

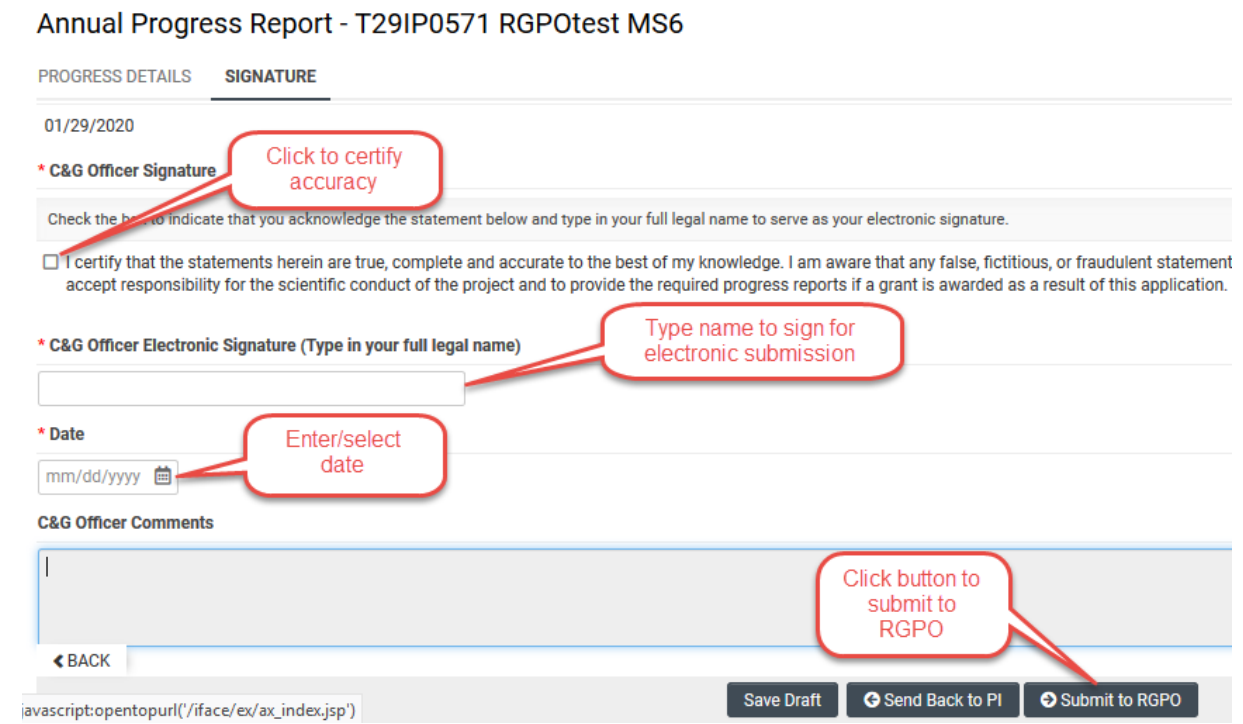

## **Annual Fiscal Forecast**

## **FISCAL OFFICER REVIEW**

The Institutional Fiscal Contact will receive an email when the Annual Fiscal Forecast is ready for completion. In the Fiscal Officer's dashboard in SmartSimple, the Annual Fiscal Forecast will be available under "Assigned Actions" under the "Deliverables" tile.

- 1. To access the Annual Fiscal Forecast, log in to SmartSimple: [https://ucop.smartsimple.com.](https://ucop.smartsimple.com/) Under "Assigned Actions", click "Deliverables".
- 2. Select the "Annual Fiscal Forecast" for the appropriate Grant Year. Click "Open."

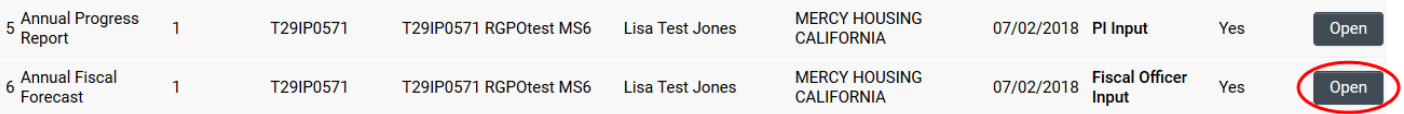

3. Review the budget information listed at bottom of page. Enter "Adjustments to Working Budgets" that are within allowable limits for the category. Then, enter "Estimated Expenditures" by category. When complete, click "Save Draft" button.

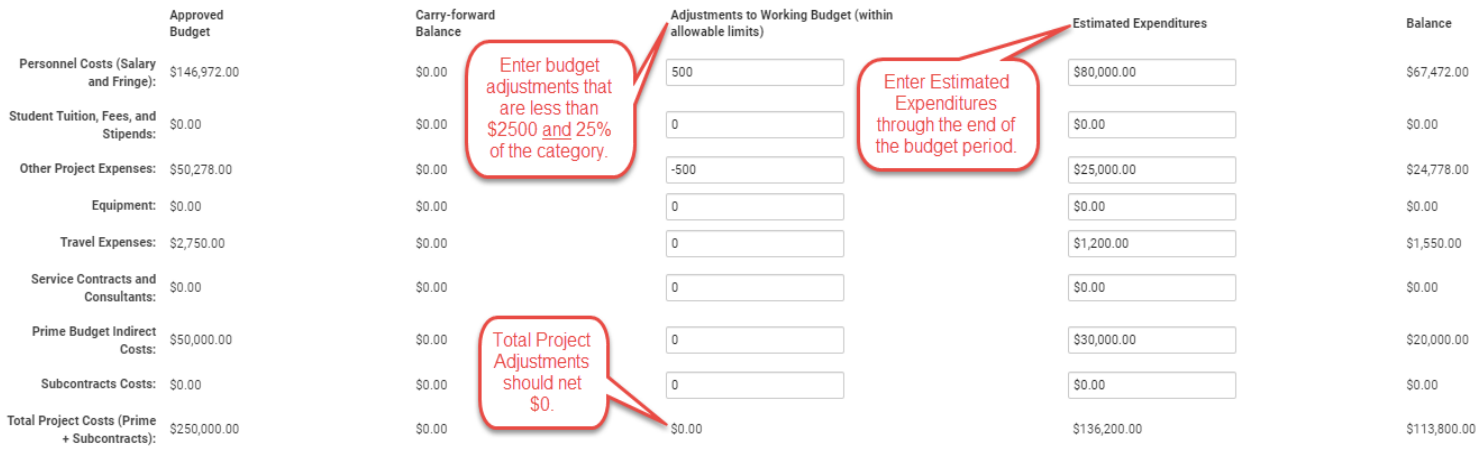

\*Please click Save Draft to recalculate totals.

#### 4. Review the remaining balance listed in the "Balance" column.

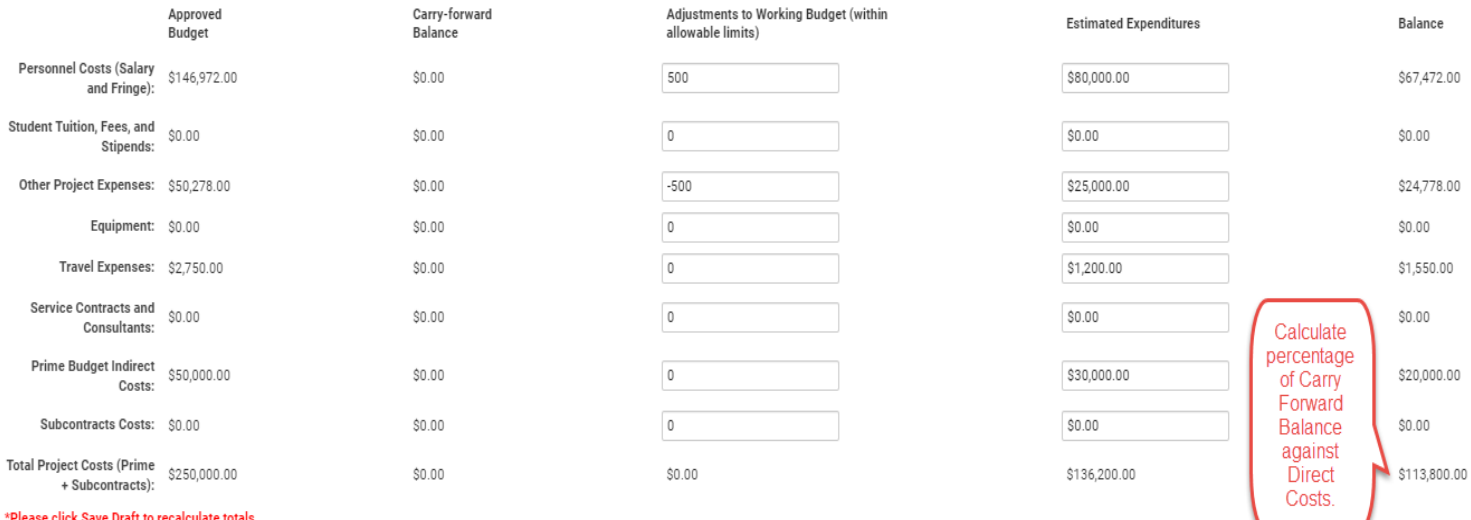

Go to the "Carry Forward Percentage" section at the top of the page. If the remaining balance is greater than 25% of Direct Costs, select "Yes" and enter a justification in the "Carry Forward Description" field. If balance is less than 25% of Direct Costs, select "No." Click "Save Draft" to save the information.

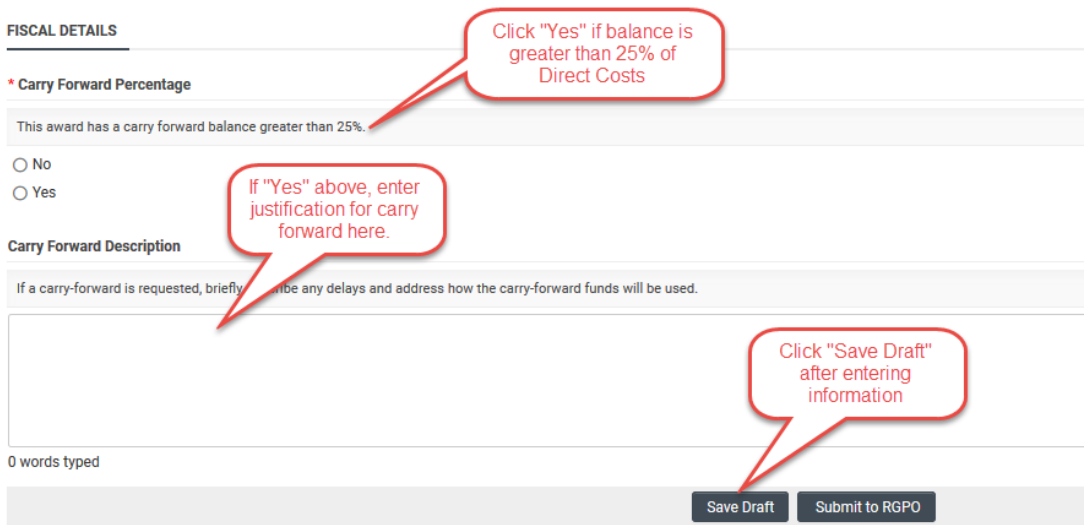

- 5. Go to "Out of Budget Spending." If a budget change exceeds the threshold for allowable budget changes or requires additional justification, select "Yes." Once reviewed by RGPO, we will send a Budget Change Request for completion. Otherwise, select "No." For specific criteria regarding budget changes, see section 3.3 and the table on p.12 of the RGPO Grant Administration Manual[: https://www.ucop.edu/research-grants-program/grant-administration/index.html.](https://www.ucop.edu/research-grants-program/grant-administration/index.html)
- 6. Once all information has been entered, click "Submit to RGPO" at the bottom of the screen. When the pop-up message appears, click "Yes" to confirm submission. The task is then forwarded to RGPO for review.

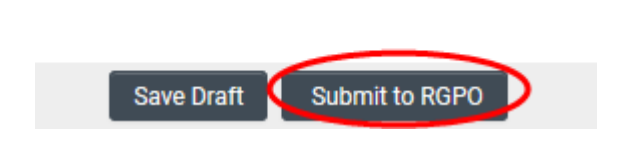